# 학교안전사고보상지원시스템 학부모 사용자 매뉴얼

# 2020. 7.

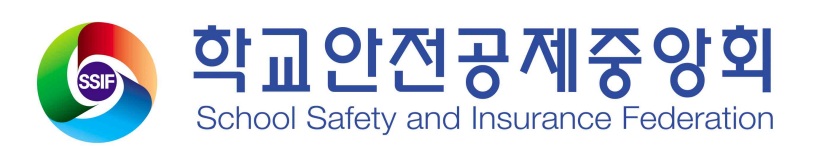

# 목 록

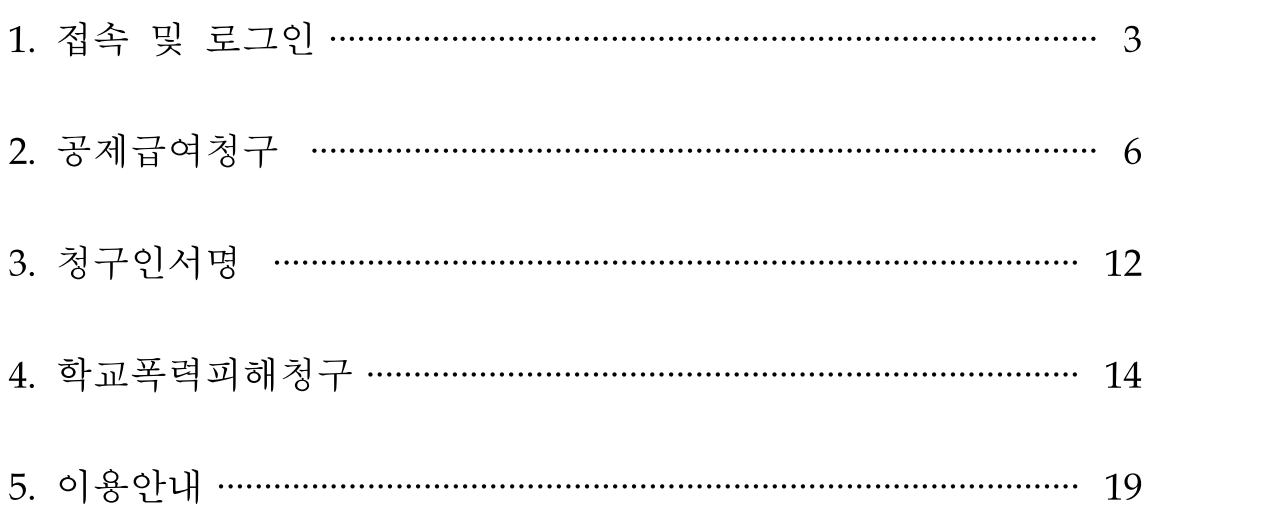

## □ 학교안전공제회 학교안전사고보상지원시스템에 로그인 할 수 있는 화면입니다.

- http://www.schoolsafe.or.kr

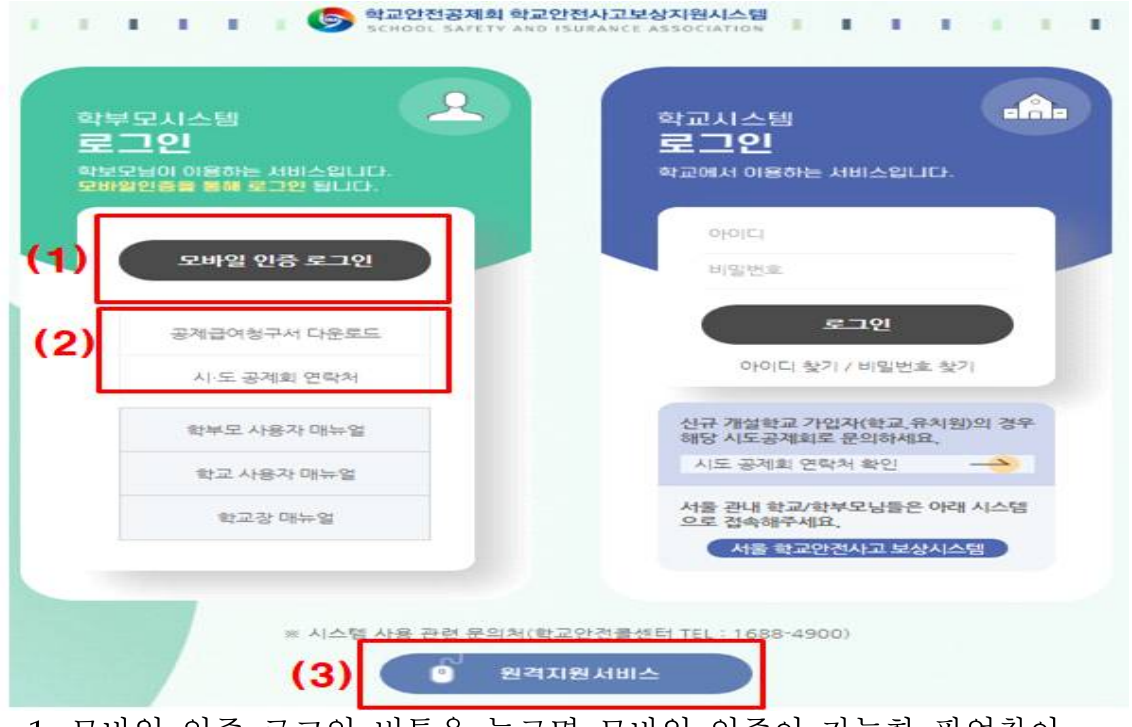

1. 모바일 인증 로그인 버튼을 누르면 모바일 인증이 가능한 팝업창이 뜹니다. 모바일 인증 후 공제급여청구 페이지로 접속이 됩니다. [모바일 인증화면]

해당하는 통신사를 눌러 인증절차대로 진행합니다.

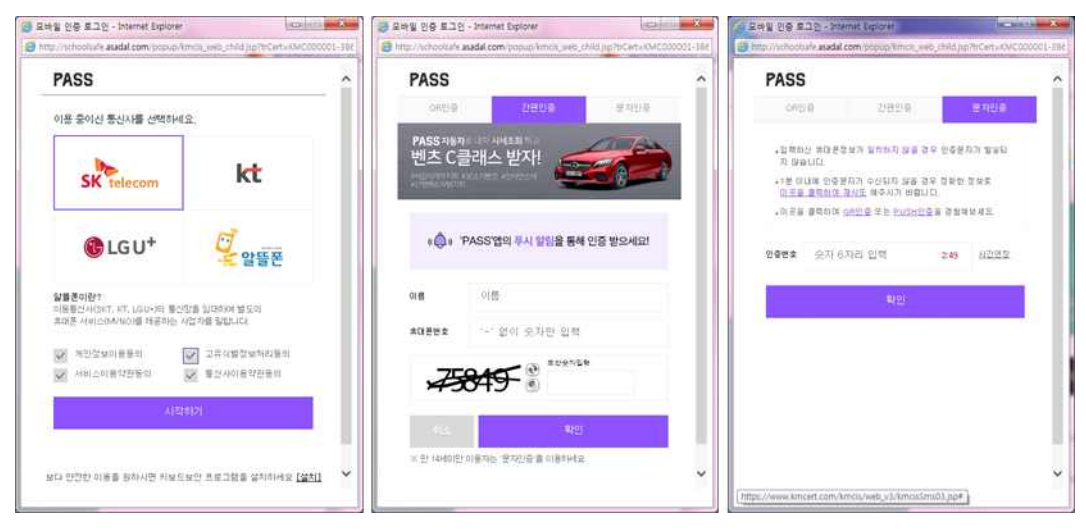

- 2. 로그인을 하지 않아도 공제급여청구서 및 시·도 공제회 연락처 다운로드 가능합니다..
- 3. 원격지원서비스 버튼을 클릭하면 홈페이지 원격지원서비스를 받을 수 있습니다.
- □ 접속화면

- 모바일인증 후 접속하면 아래와 같은 화면을 볼 수 있습니다.

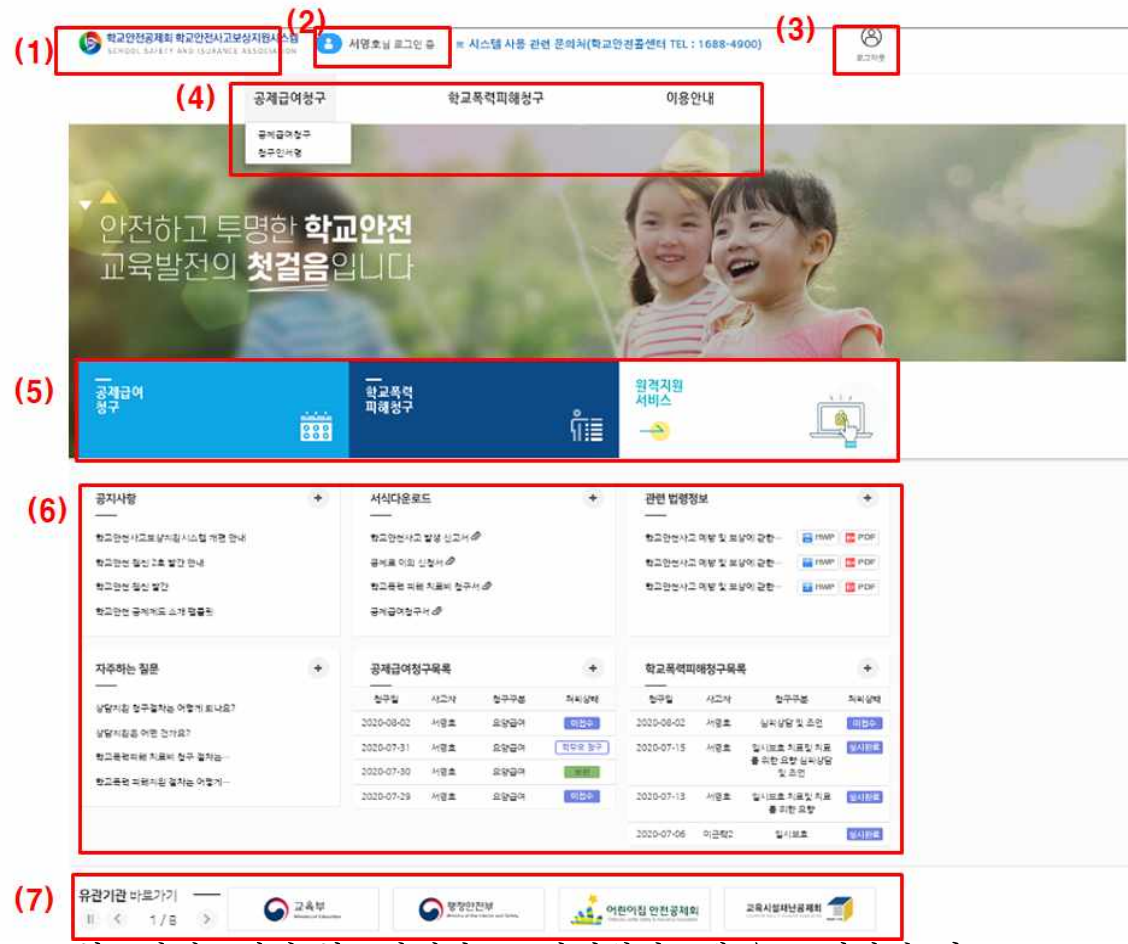

1. '학교안전공제회 학교안전사고보상지원시스템'을 클릭하면 어느 화면에서든 접속메인 화면으로 돌아올 수 있습니다.

2. 접속한 사용자를 확인할 수 있습니다.

3. 로그아웃 버튼을 클릭하면 안전하게 로그아웃할 수 있습니다.

- 4. 학교안전사고보상지원시스템의 모든 메뉴 정보를 확인할 수 있습니다. - 공제급여 청구 및 청구인 서명 기능이 가능합니다.
- 5. 공제급여청구, 학교폭력피해청구 페이지로 바로 이동하여 신청이 가능하며, 원격지원서비스를 요청할 수 있습니다.
- 6. 공지사항 및 서식다운로드, 자주하는 질문 열람이 가능하며, 청구에 필요한 서식 및 관련 법령정보를 다운로드 받을 수 있습니다. 또한 신청한 공제급여청구목록 및 학교폭력피해청구목록 확인이 가능합니다.
- 7. 유관기관 홈페이지로 이동할 수 있습니다.
- 8. 타도시 교육청 사이트 및 시도공제회 사이트로 이동할 수 있습니다.

# **Ⅱ** 공제급여청구(공제급여청구)

## □ 공제급여청구를 할 수 있는 페이지입니다.

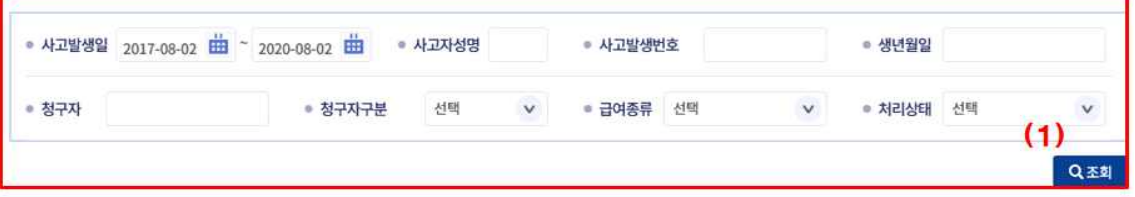

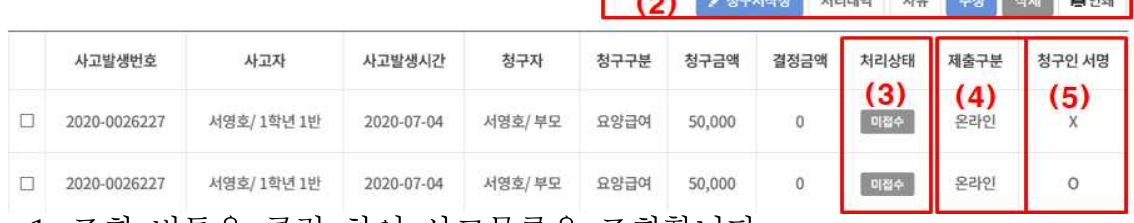

**CONTRACTOR HOLLING** 

**THE LAN LIMIT CAN** 

- 1. 조회 버튼을 클릭 하여 사고목록을 조회합니다.
	- [조회조건 입력]
	- 사고발생일 : 달력 아이콘을 클릭하여 나타나는 달력을 이용하여 사고발생 기간을 입력합니다.

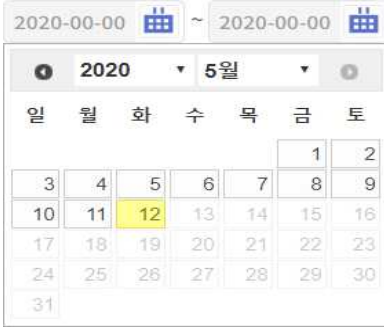

- 사고자이름 : 사고자 이름을 입력합니다.
- 사고발생번호 : 사고발생번호를 입력합니다.
- 생년월일 : 사고자의 생년월일을 입력합니다.
- 청구자 : 청구자 이름을 입력합니다.
- 청구구분 : 청구구분 유형을 선택합니다.
- 청구상태 : 청구상태 유형을 선택합니다.
- 처리상태 : 처리상태 유형을 선택합니다.
- 2. 해당 사고에 대한 청구서작성, 처리내역 및 사유 확인, 신청서 수정, 삭제, 인쇄를 할 수 있습니다.

- <mark>《청구서작성</mark> 버튼을 클릭하면 자녀 검색이 가능한 팝업이 뜹니다. 사고자

이름, 지역, 학교명, 생년월일을 입력하여 검색이 가능하며 모든 정보를 입력 후 확인 버튼을 클릭하면 사고 검색 목록 팝업이 뜹니다.

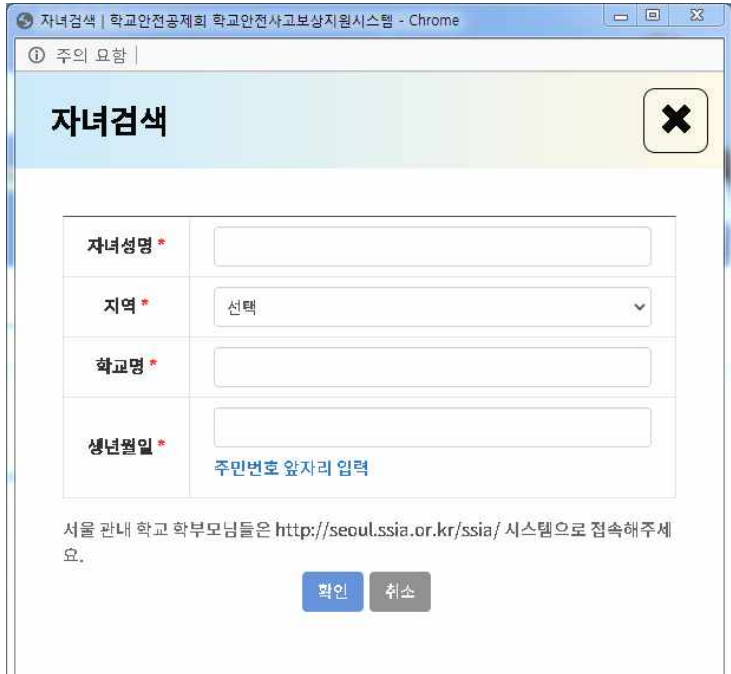

자녀 정보 입력 후 확인 버튼을 클릭하면 입력한 자녀 정보로 등록된 학교안전사고 건이 조회됩니다.

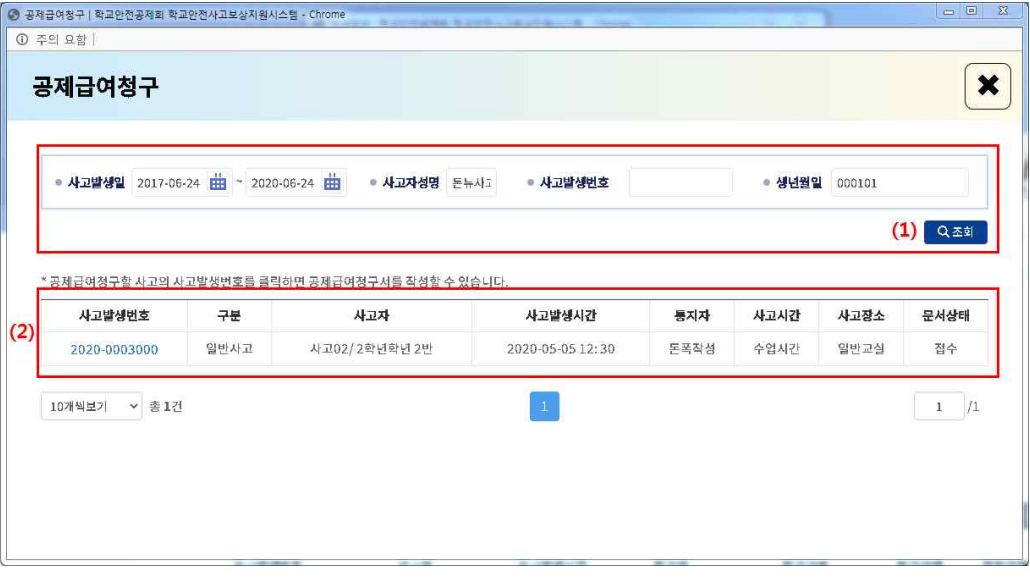

(1) 검색 조건을 변경하여 조회하고자 할 경우 원하는 검색어를 입력 후 조회 버튼을 클릭하여 사고목록을 조회할 수 있습니다.

[조회조건 입력]

- 사고발생일 : 달력 아이콘을 클릭하여 나타나는 달력을 이용 하여 사고발생 기간을 입력합니다.

- 사고자성명 : 사고자 성명을 입력합니다.
- 사고발생번호 : 사고발생번호를 입력합니다.
- 생년월일 : 사고자의 생년월일을 입력합니다.
- (2) 사고발생번호를 클릭하여 청구서를 작성합니다.

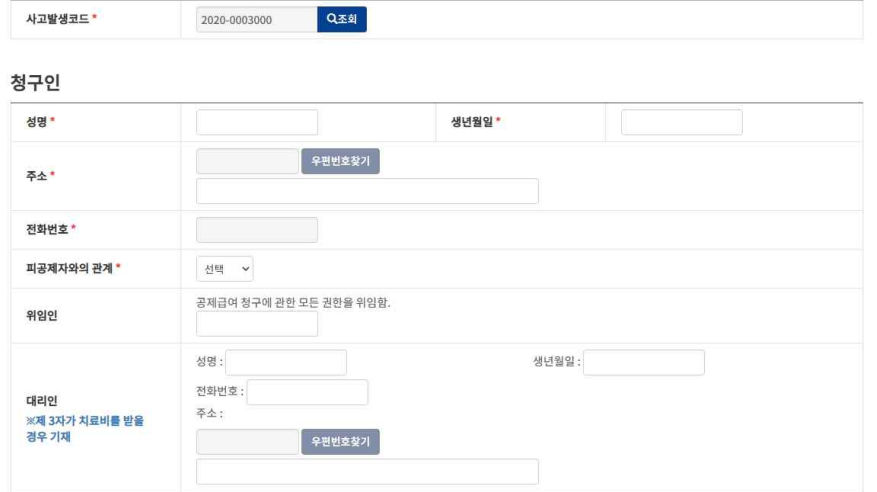

- · 사고발생코드 : 해당 사고 선택시 자동으로 입력됩니다. 사고자의 성명 등이 다른 경우 조회 버튼을 눌러 다시 조회할 수 있습니다. · 성명 : 청구인의 성명을 입력합니다.
- · 생년월일 : 청구인의 생년월일을 입력합니다.
- · 주소 : 우편번호 찾기 버튼을 클릭하여 주소입력을 합니다.
- · 전화번호의 경우 최초 로그인시 인증 받은 정보가 자동으로 입력됩니다.
- · 피공제자와의 관계 : 콤보박스를 클릭하여 피공제자(사고자)와의 관계를 선택합니다.
- · 위임인 또는 대리인이 있을 경우 해당 정보를 입력합니다. 공제급여 청구에 대한 모든 권한을 다른 사람에게 위임할 경우 위임인에 위임인 성명을 입력합니다.

제3자가 치료비를 받을 경우 대리인 부분에 정보를 입력합니다. 청구서 작성 후 다음 버튼을 클릭하면 계속 청구서를 작성할 수 있습니다.

#### 사고개요

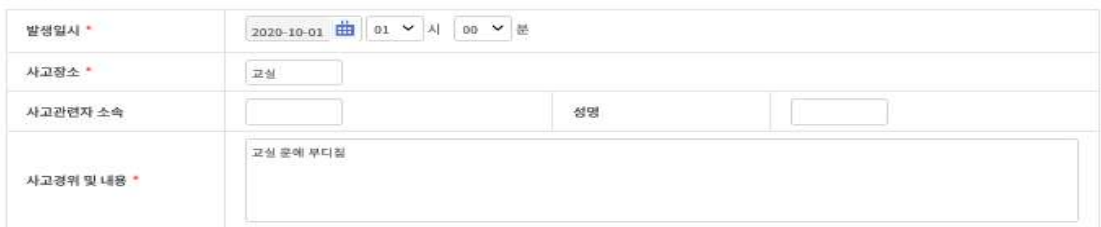

#### 청구액

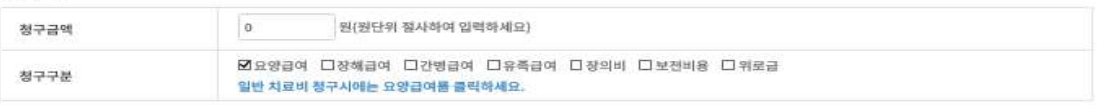

#### 신청인

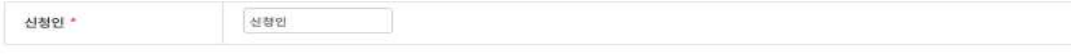

#### 공제급여 지급 받을 계좌(청구자계좌, 통장사본 첨부)

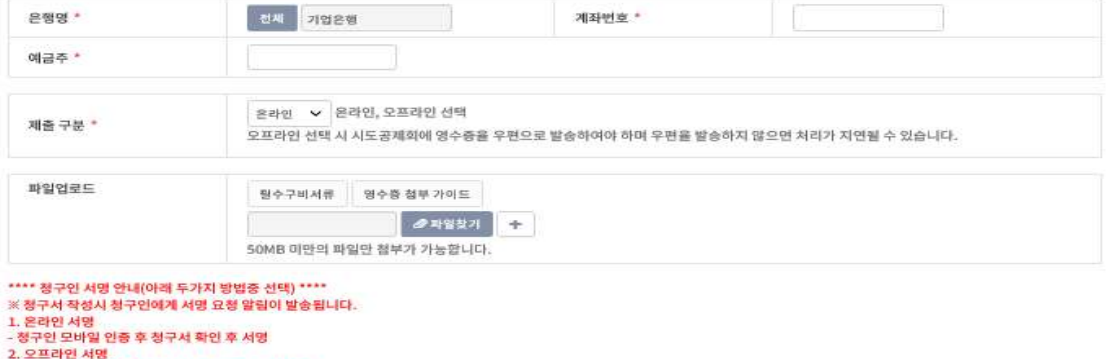

...<br>- 기존과 동일하게 수기서명 받은 청구서 파일 첨부<br>※ 청구인 서명 안내사항은 매뉴얼 참조 바랍니다.

< 이전 <mark>◆ 성구서등록완료</mark>

· 발생일시 : 달력을 클릭하여 발생일시를 입력합니다.

- · 사고장소 : 사고장소를 입력합니다.
- · 사고경위 및 내용 : 사고경위 및 내용을 입력합니다.
- · 청구구분 : 일반 치료일 경우 요양급여를 선택하면 됩니다. 그 외 장해, 간병, 유족, 장의비 등의 청구가 필요할 경우 청구 구분에 해당하는 항목을 선택합니다.
- · 청구금액 : 청구금액을 입력합니다.
- · 신청인 : 신청인 성명을 입력합니다.
- · 은행명 : 전체 버튼을 클릭하여 청구 금액을 입력받을 은행명을 선택합니다.
- · 계좌번호 : 청구 금액을 입력받을 계좌번호를 입력합니다. 계좌번호는 하이픈(-) 없이 숫자만 입력합니다.
- · 예금주 : 청구 금액을 입력받을 계좌의 예금주명을 입력합니다.

#### · 제출구분

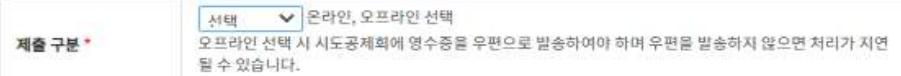

- 온라인 : 구비서류를 파일업로드를 통해서 첨부

- 오프라인 : 구비서류를 우편으로 발송

· 필수구비서류 : 필수구비서류 버튼을 클릭하면 팝업되는 화면에서 필수구비서류 목록을 확인할 수 있습니다.

필수구비서류

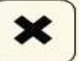

• 공제급여(위로금,보전비용) 청구서(중간,최종)

- 진료비계산서영수증
- 진료비세부내역서
- 청구인 통장사본 • 주민등록등본 또는 가족관계증명서
- 진단서

※해당 시도 공제회에 구비서류를 문의하세요.

· 파일업로드 : 병원 진료비내역서, 진단서 등 청구에 관련된 증빙자료를 업로드합니다.

청구서 작성이 끝나면 ♥ ₩ 서통록완료 버튼을 클릭하여 청구서 등록을 완료합니다.

#### (3) 공제급여청구 목록 기능

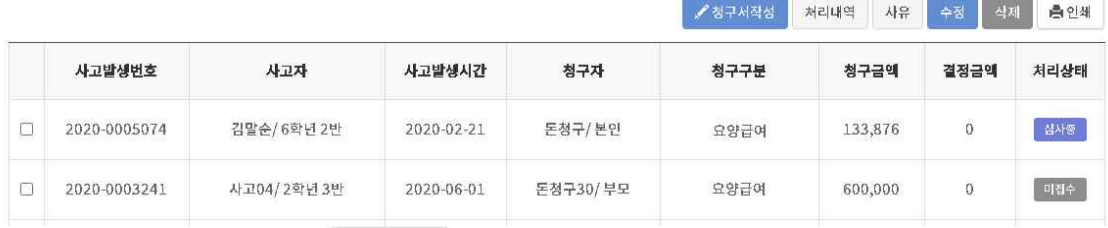

- 청구서 선택 후 <sup>| 처리내역</sup> | 버튼을 클릭하면 해당 청구서애 대한 처리 내역을 확인할 수 있습니다.

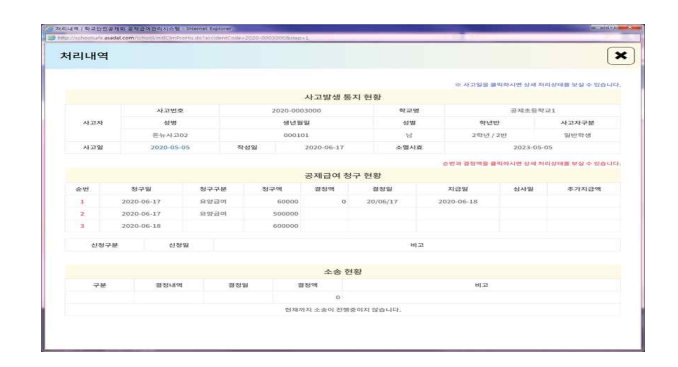

- 청구서 선택 후 <sup>사유 |</sup> 해당 청구서에 대한 보완 요청이 있거나 대상아님으로 결정되었을 경우 그에 대한 보완/대상아님 사유를 확인할 수 있습니다.
- 청구서 선택 후 <mark>- <sup>수정 -</sup> 버튼을 클릭하면 해당 사고의 청구서를 수정할</mark> 수 있습니다. 청구서 수정은 공제회에서 접수하기 이전에만 가능합니다.
- 미접수 상태 또는 보완 상태인 청구서의 경우 <sup>삭제</sup> 버튼을 클릭하면 해당 사고 청구서를 삭제할 수 있으며 목록에서 사라집니다.
- 청구서 선택 후 <mark>- <sup>스인쇄 |</sup> 버튼을 클릭하면 해당 청구서를 인쇄할 수</mark> 있습니다.

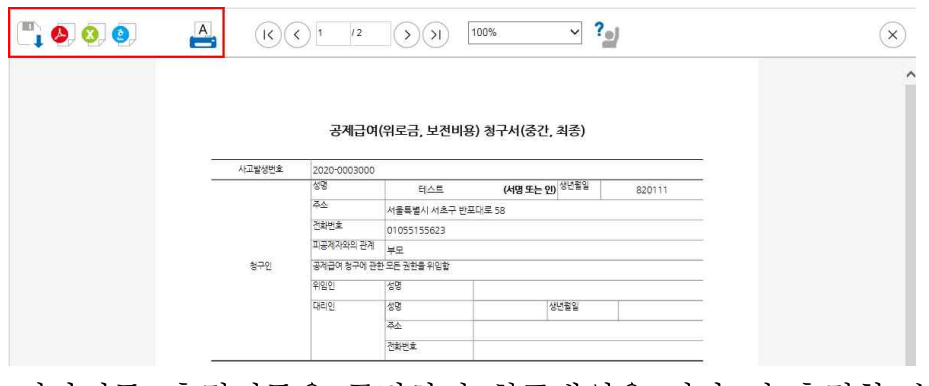

- 저장버튼, 출력버튼을 클릭하면 청구내역을 저장 및 출력할 수 있습니다.
- 3. 청구서의 처리 상태를 확인할 수 있습니다. (접수/대상아님/보완/미접수/보완제출/지급결정)
- 4. 제출구분을 확인 할 수 있습니다.
- 청구서 작성시 선택한 온라인, 오프라인을 목록에서 확인할 수 있습니다. 5. 청구인 서명 여부를 확인할 수 있습니다.

# **Ⅲ** 공제급여청구(청구인서명)

□ 공제급여청구인 서명 방법 안내

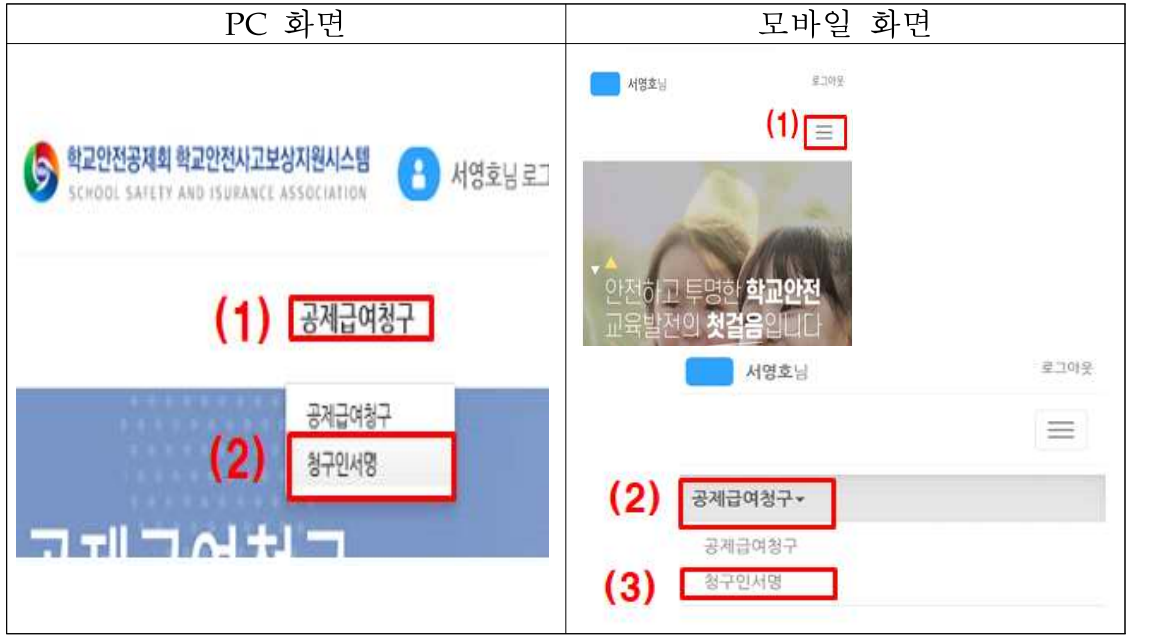

[PC화면]

1. 공제급여청구 메뉴에 마우스를 올려놓습니다.

2. 청구인서명 메뉴를 선택합니다.

[모바일 화면]

- 1. 로그아웃 밑에 = 버튼 선택합니다.
- 2. 공제급여청구 메뉴 선택합니다.
- 3. 청구인서명 메뉴 선택합니다.

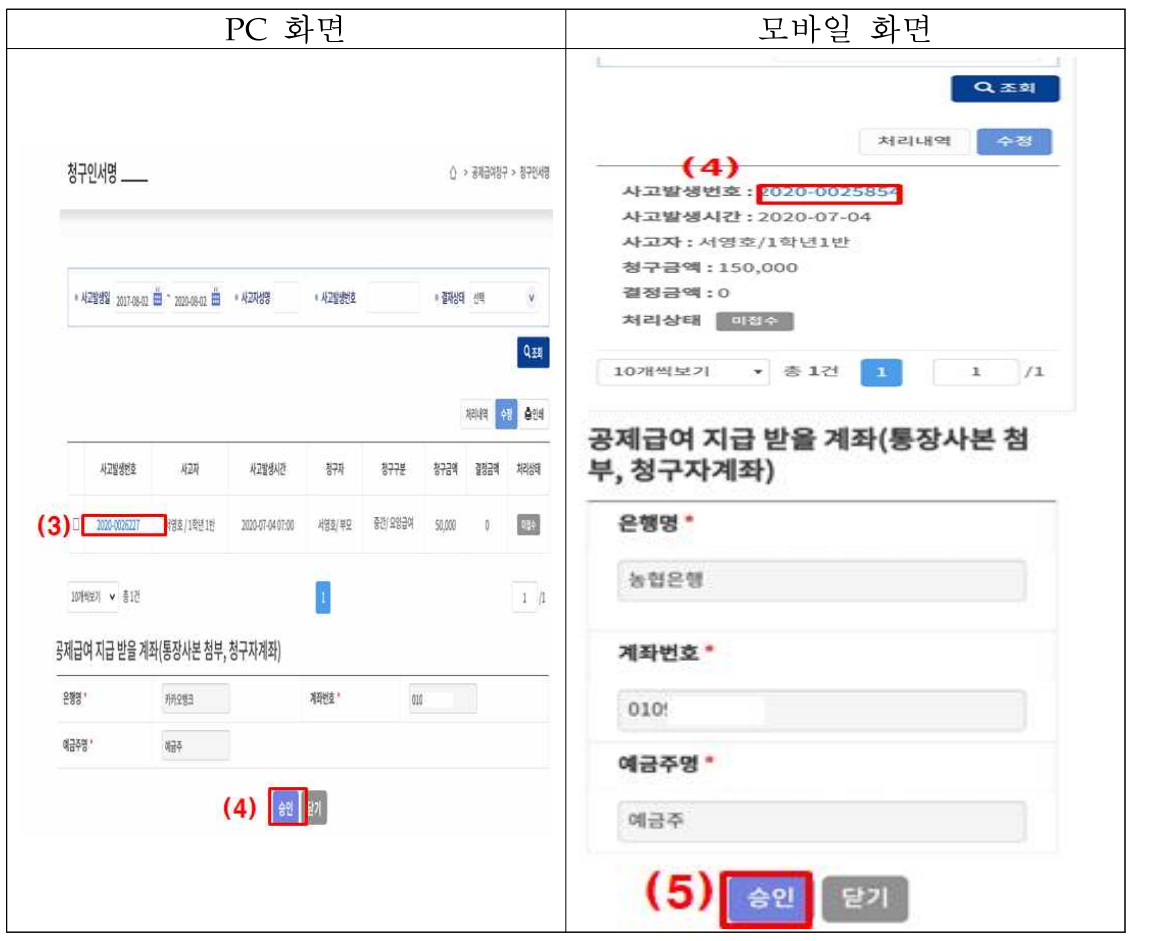

[PC화면]

3. 목록에서 사고번호를 선택합니다.

4. 내용을 확인후 승인 버튼을 클릭합니다.

[모바일 화면]

4. 목록에서 사고번호를 선택합니다.

5. 내용을 확인후 승인 버튼을 클릭합니다.

## **Ⅳ** 학교폭력피해청구(학교폭력피해청구)

□ 학교폭력피해청구를 할 수 있는 페이지입니다.

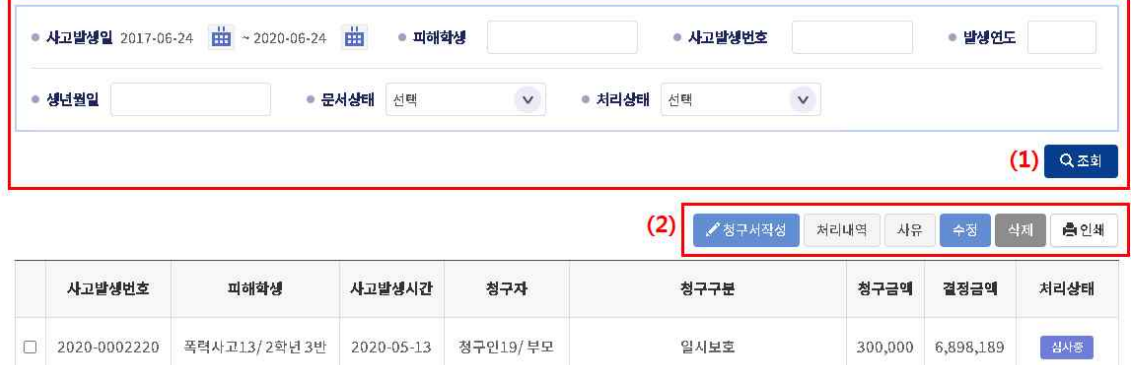

- 1. 조회 버튼을 클릭하여 사고목록을 조회합니다.
	- [조회조건 입력]
	- 사고발생일 : 달력 아이콘을 클릭하여 나타나는 달력을 이용하여 사고발생 기간을 입력합니다.

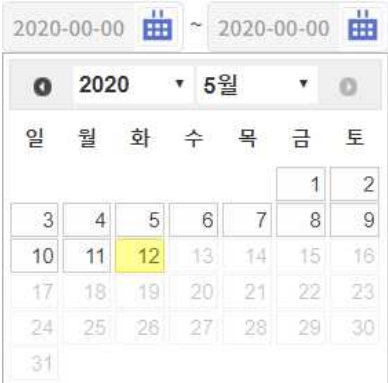

- 피해학생 : 피해학생 성명을 입력합니다.
- 사고발생번호 : 사고발생번호를 입력합니다.
- 발생연도 : 사고발생연도를 입력합니다.
- 생년월일 : 사고자의 생년월일을 입력합니다.
- 문서상태 : 문서상태 유형을 선택합니다.
- 청구상태 : 청구상태 유형을 선택합니다.
- 2. 해당 사고에 대한 청구서작성, 처리내역 및 사유 확인, 신청서 수정, 삭제, 인쇄를 할 수 있습니다.
	- <sup>1청구서작성</sup> 버튼을 클릭하면 자녀 검색이 가능한 팝업이 뜹니다. 피해학생 성명, 지역, 학교명, 생년월일로 검색이 가능하며 해당되는

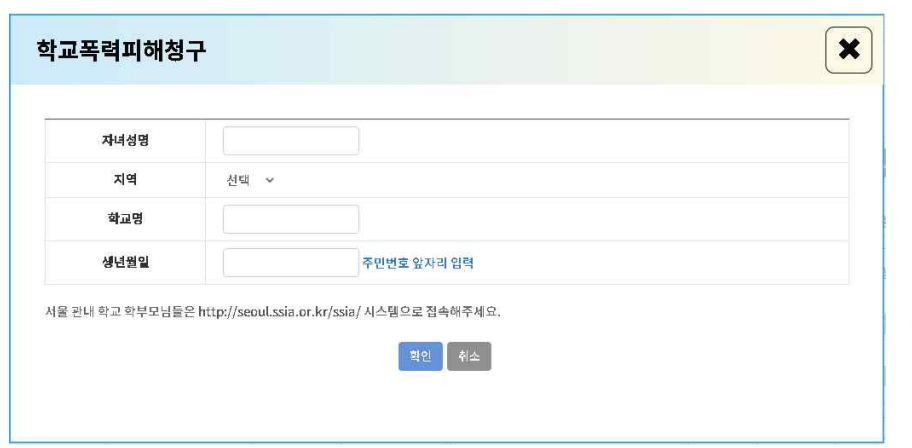

정보를 입력 후 확인 버튼을 클릭하면 사고 검색 목록 팝업이 뜹니다.

자녀 정보 입력 후 확인 버튼을 클릭하면 검색된 청구서 작성 페이지로 이동합니다.

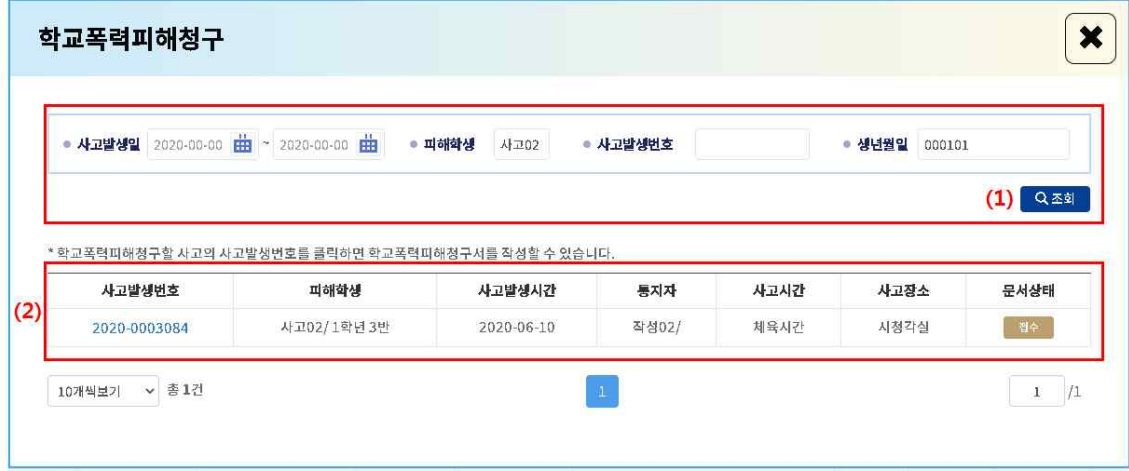

- (1) 조회 버튼을 클릭하여 사고목록을 조회합니다. [조회조건 입력]
	- 사고발생일 : 달력 아이콘을 클릭 하여 나타나는 달력을 이용 하여 사고발생 기간을 입력합니다.
	- 피해학생 : 피해학생 성명을 입력합니다.
	- 사고발생번호 : 사고발생번호를 입력합니다.
	- 생년월일 : 사고자의 생년월일을 입력합니다.

(2) 사고발생번호를 클릭하여 청구서를 작성합니다.

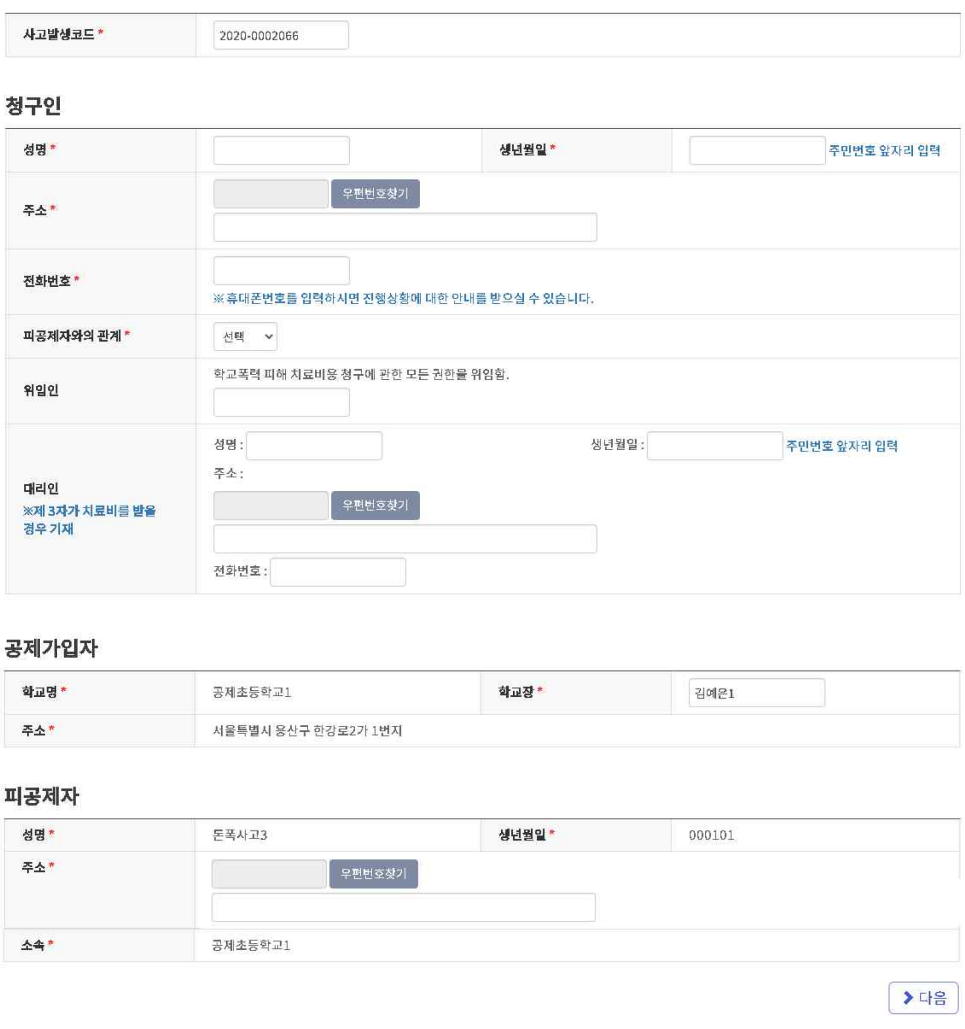

- · 사고발생코드 : 해당 사고 선택시 자동으로 입력됩니다.
- · 성명 : 청구인의 성명을 입력합니다.
- · 생년월일 : 청구인의 생년월일을 입력합니다.
- · 주소 : 우편번호 찾기 버튼을 클릭하여 주소입력을 합니다.
- · 전화번호 : 연락 가능한 전화번호를 입력합니다.
- · 피공제자와의 관계 : 콤보박스를 클릭하여 피공제자와의 관계를 선택합니다.
- · 위임인 또는 대리인이 있을 경우 해당 정보를 입력합니다. 공제급여 청구에 대한 모든 권한을 다른 사람에게 위임할 경우 위임인에 위임인 성명을 입력합니다.
- 제3자가 치료비를 받을 경우 대리인 부분에 정보를 입력합니다.
- · 공제가입자 정보가 표시됩니다.
- · 피공제자(피해학생) 정보가 표시됩니다. 피해학생의 주소를 입력합니다.

증빙자료를 업로드합니다.

· 파일업로드 : 병원 진료비내역서, 진단서 등 청구에 관련된

※해당 시도 공제회에 구비서류를 문의하세요.

- 
- 진단서
- 주민등록등본 또는 가족관계증명서
- 청구인 통장사본
- 진료비세부내역서
- 공제급여(위로금,보전비용) 청구서(중간,최종) • 진료비계산서영수증
- 
- 필수구비서류

필수구비서류 목록을 확인할 수 있습니다.

 $\checkmark$ 

 $\pmb{\times}$ 

- 오프라인 : 구비서류를 우편으로 발송 · 필수구비서류 : 필수구비서류 버튼을 클릭하면 팝업되는 화면에서
- 온라인 : 구비서류를 파일업로드를 통해서 첨부

\_\_ . \_\_,<br>오프라인 선택 시 시도공제회에 영수증을 우편으로 발송하여야 하며 우편을 발송하지 않으면 처리가 지연될 수 있습니다.

· 제출구분

제출 구분

- · 사고경위 및 내용: 사고경위 및 내용을 입력합니다.
- · 사고장소 : 사고장소를 입력합니다.

온라인, 오프라인 선택

선택

- · 활동시간 : 활동시간을 입력합니다.
- · 사고시간 : 전체버튼을 클릭하여 사고장소를 선택합니다.
- · 사고일자 : 달력을 클릭하여 사고일자를 선택합니다.

청구금액

 $\frac{1}{6}$ 

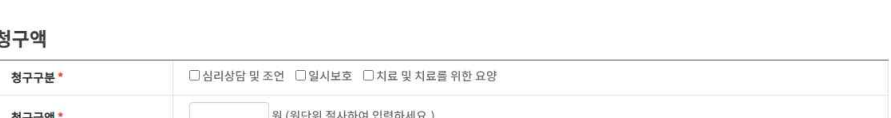

사고 개요 사고일자\* 2020-06-01 曲 월 사고시간 \* 10 서 00 서분 활동시간 체육시간 사고장소\* 운동장 사고관련자 소속 성명 운동장에서 친구에게 폭행당함 사고경위 및 내용

청구서 작성 후 다음 버튼을 클릭하면 계속 청구서를 작성할 수 있습니다.

청구서 작성이 끝나면 ♥ <sup>₩구서등록완료</sup> 버튼을 클릭하여 청구서 등록을 완료합니다.

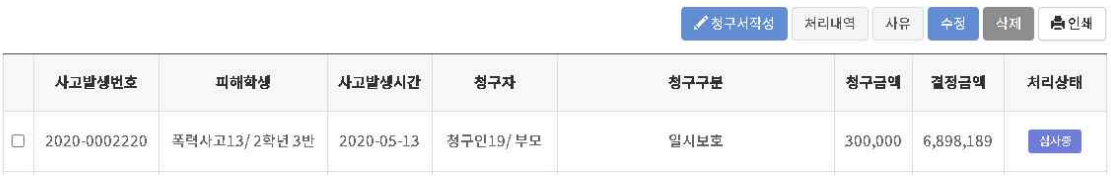

- 청구서 선택 후 <sup>서리내역</sup> 버튼을 클릭하면 해당 청구서애 대한 처리 내역을 확인할 수 있습니다.
- 청구서 선택 후 <mark>사<sup>유</sup> 해당 청구서에 대한 보완/대상아님 사유를</mark> 확인할 수 있습니다.
- 청구서 선택 후 <mark>- <sup>수정 |</sup> 버튼을 클릭하면 해당 사고의 청구서를 수정할</mark> 수 있습니다.
- 버튼을 클릭하면 해당 사고 청구서를 삭제할 수 있으며 목록에서 사라집니다.
- 청구서 선택 후 B<sup>ed쇄 |</sup> 버튼을 클릭하면 해당 청구서를 인쇄할 수 있습니다.

## **Ⅴ** 이용안내

## $\Box$  학교안전공제회 관리자가 공지한 글, 이용안내, 자주하는질문, 서식, 법령, 원격지원요청, 연락처를 확인할 수 있습니다.

1. 공지사항

학교안전공제회 관리자가 공지한 글을 확인할 수 있습니다.

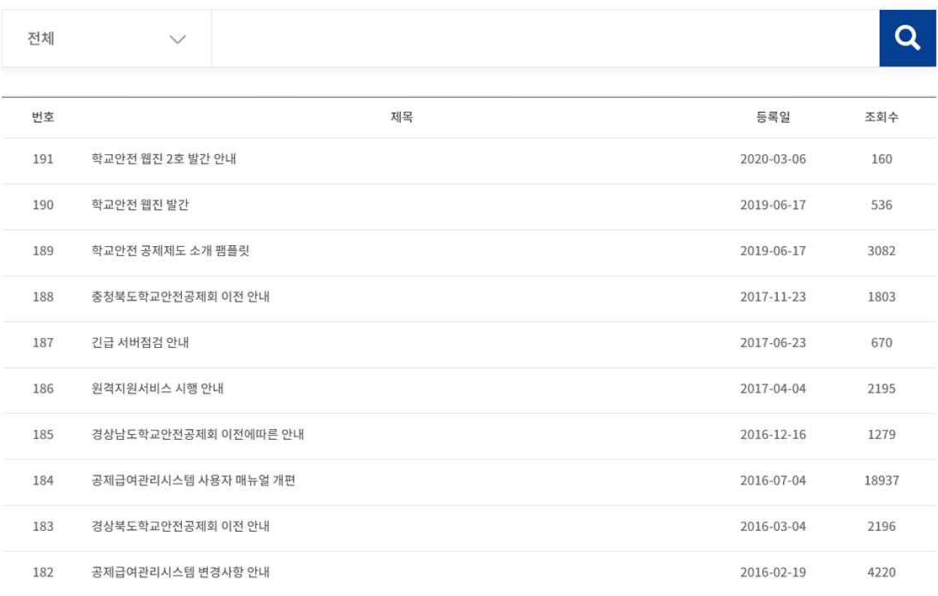

2. 이용안내

학교안전사고보상지원에 대한 내용을 확인할 수 있습니다.

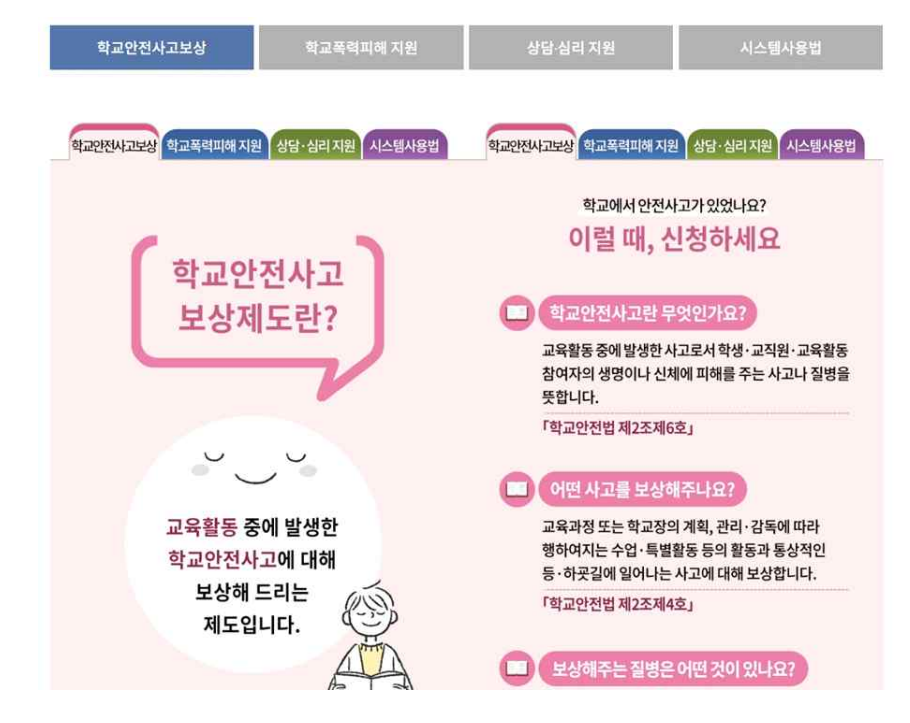

#### 3. 업무흐름도

사고통지 업무처리 흐름도, 공제급여청구 업무처리 흐름도, 제출서류 종류 등에 대한 내용을 확인할 수 있습니다.

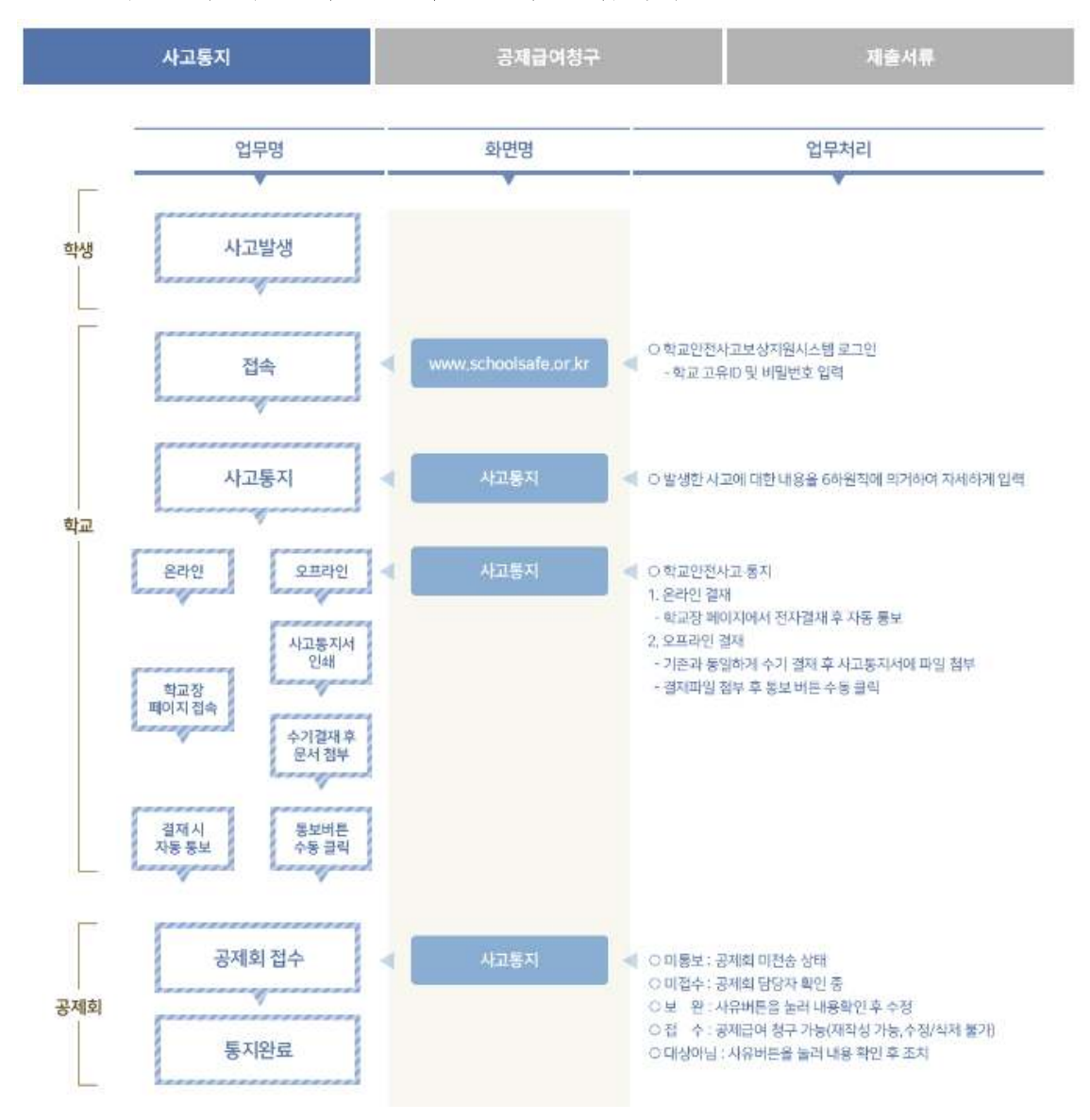

#### 4. 자주하는질문

자주하는질문에 대한 답변을 확인할 수 있습니다.

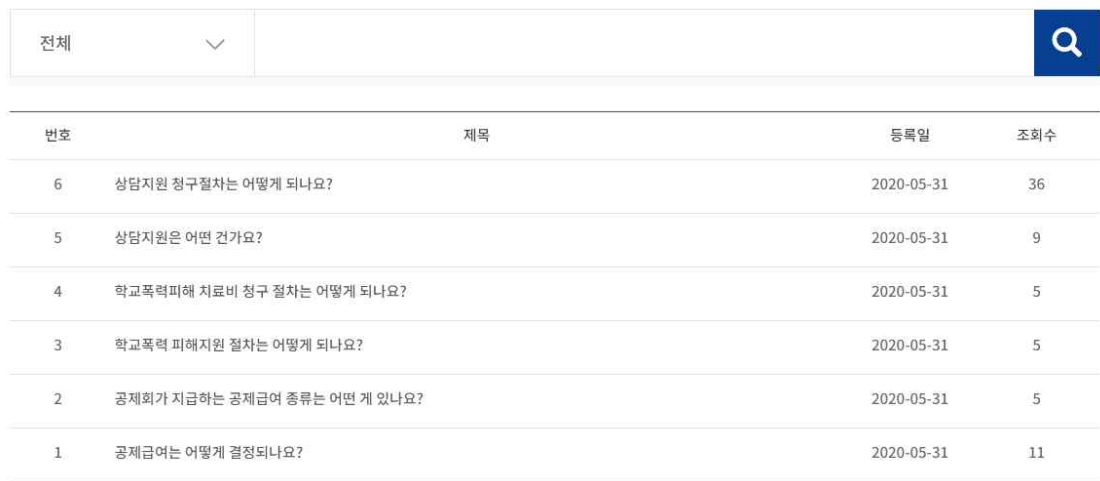

## 5. 서식

#### 신청·청구에 필요한 서식을 다운받을 수 있습니다.

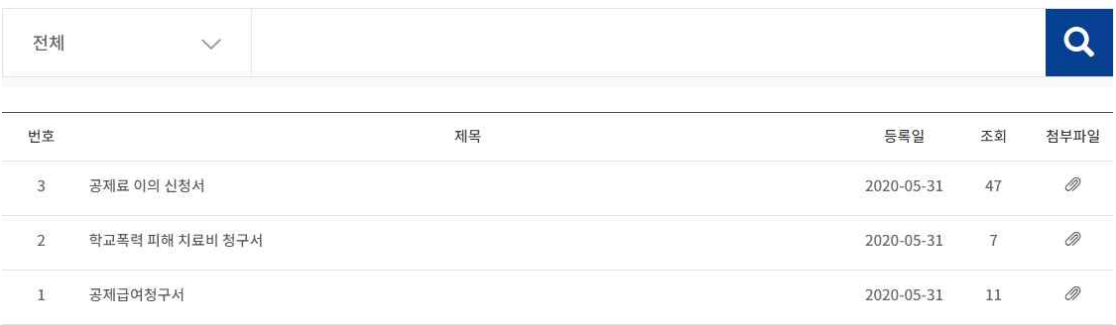

## 6. 법령

학교안전과 관련된 [학교안전사고 예방 및 보상에 관한 법률], 시행령, 시행규칙 등을 원하는 파일 형식 버튼을 클릭하여 저장 또는 열어볼 수 있습니다.

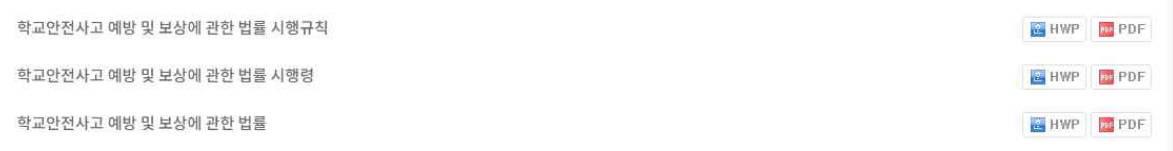

#### 7. 원격지원

도움이 필요한 경우 원격지원 서비스를 받을 수 있습니다. 원격지원 시작 버튼을 클릭하여 프로그램을 다운로드 후 설치하여 서비스를 받을 수 있습니다.

#### RSUPPORT

# 원격지원서비스

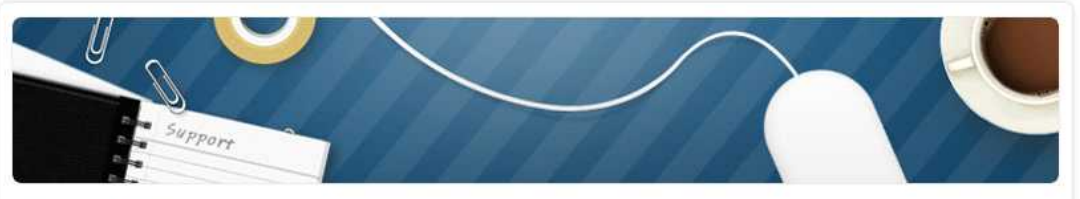

#### 서비스 이용방법

원격자원 서비스는 상담원이 고객의 화면을 함께 보면서 신속,정확하게 도와드리는 고객자원서비스입니다. 먼저 학교안전공제중앙회(02-793-5015)로 전화하신 후 상담원의 안내에 따라 해당 아이콘을 클릭 해 주십시오.

원격자원 시작

#### 현재 웹페이지가 정상 동작하지 않으면, 접속프로그램을 다운로드 21하며 사용하세요.

개인정보처리방침

특허 제 040294호 "웹브라우저와 아이콘을 이용한 원격제이"는 특허 등록된 시스템입니다.

Powered by RSUPPORT

## 8. 연락처

## 전국 시·도 공제회의 주소 및 연락처를 확인할 수 있습니다.

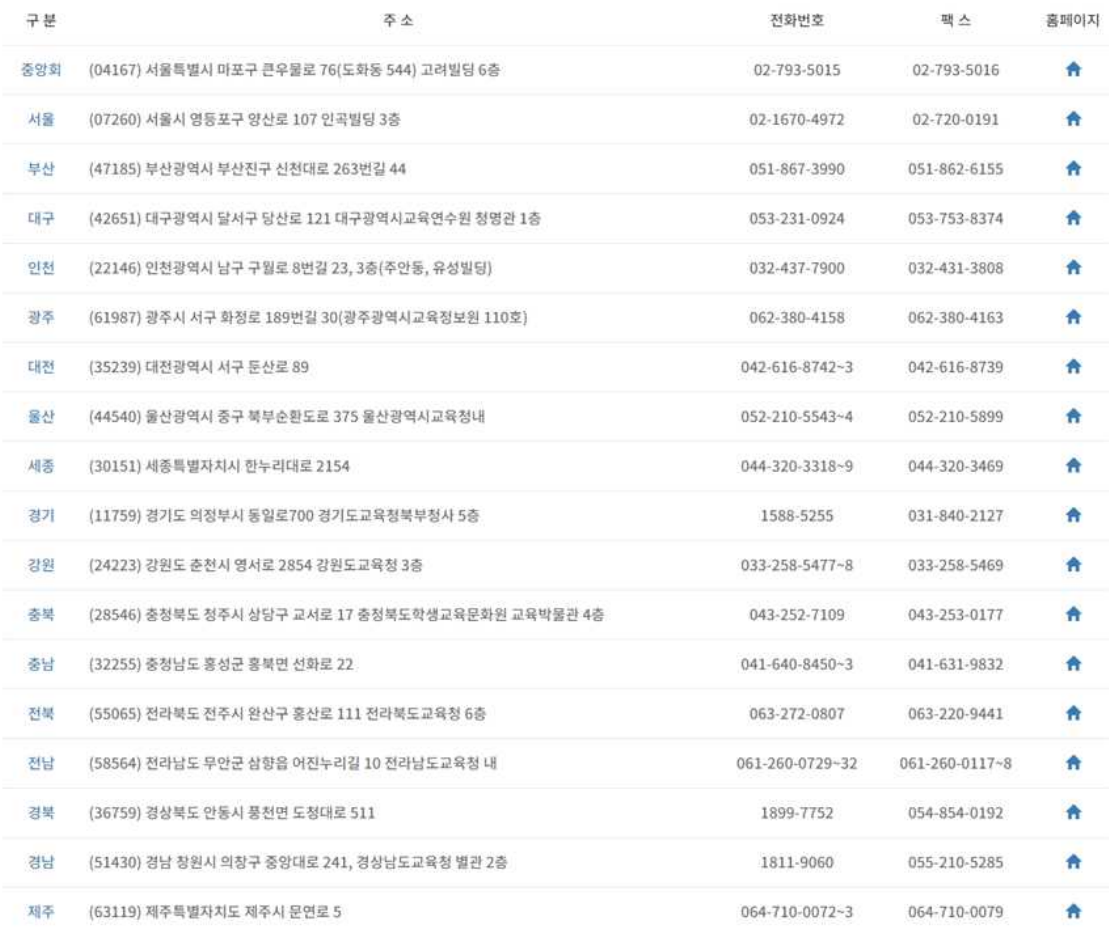